## 施設空き状況の確認の仕方

施設予約システムトップ (パソコン用サイト) ページより ①施設の案内予約

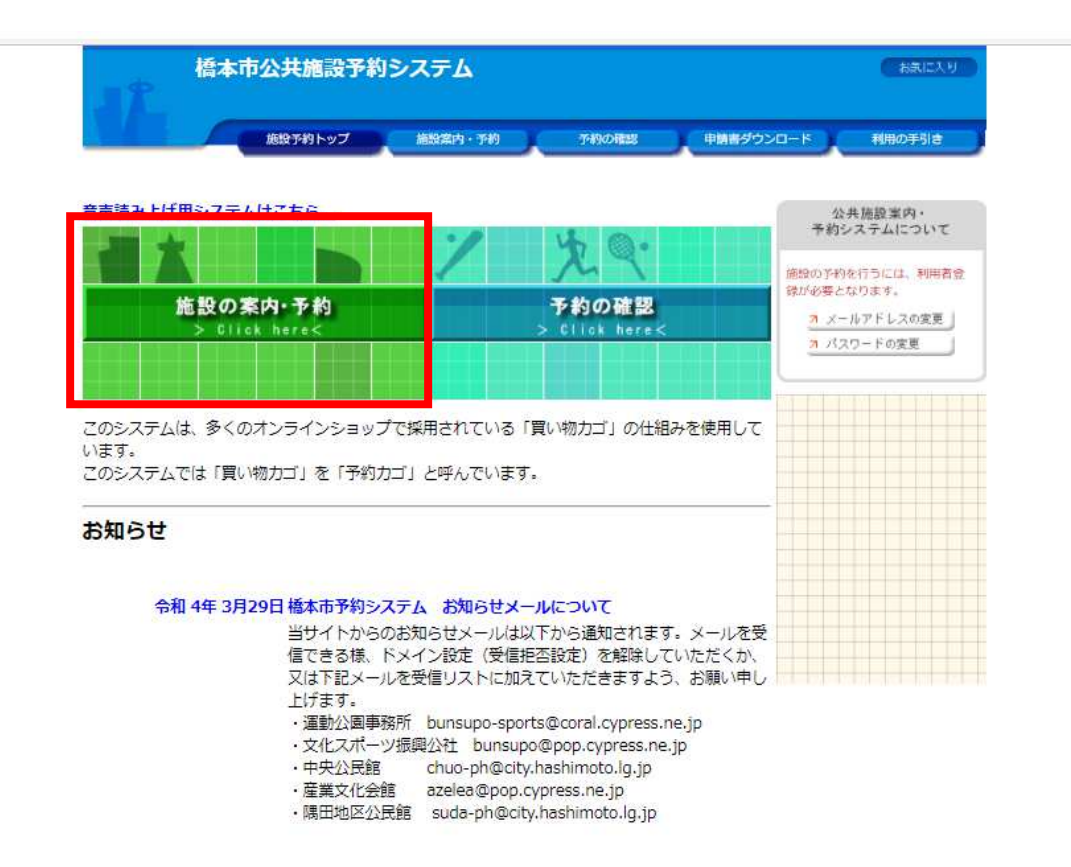

## ②施設名で探す

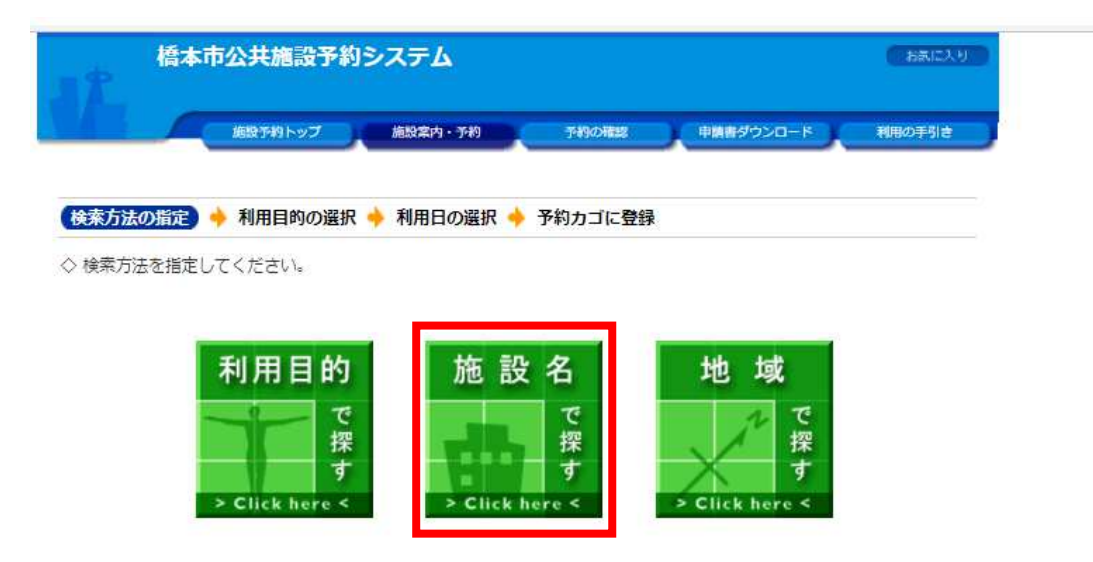

## ③施設を選択する

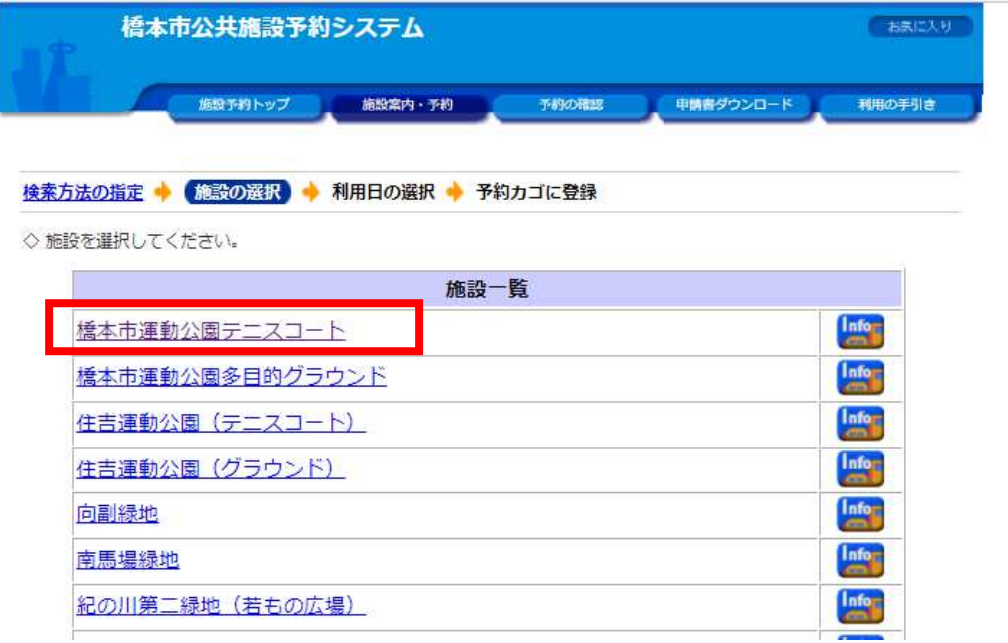

④ 本日から 1 週間分の空き状況が表示される。 より詳しく空き状況を見たい場合は、<mark>指定日の日付をクリック(例 4月7日)</mark>

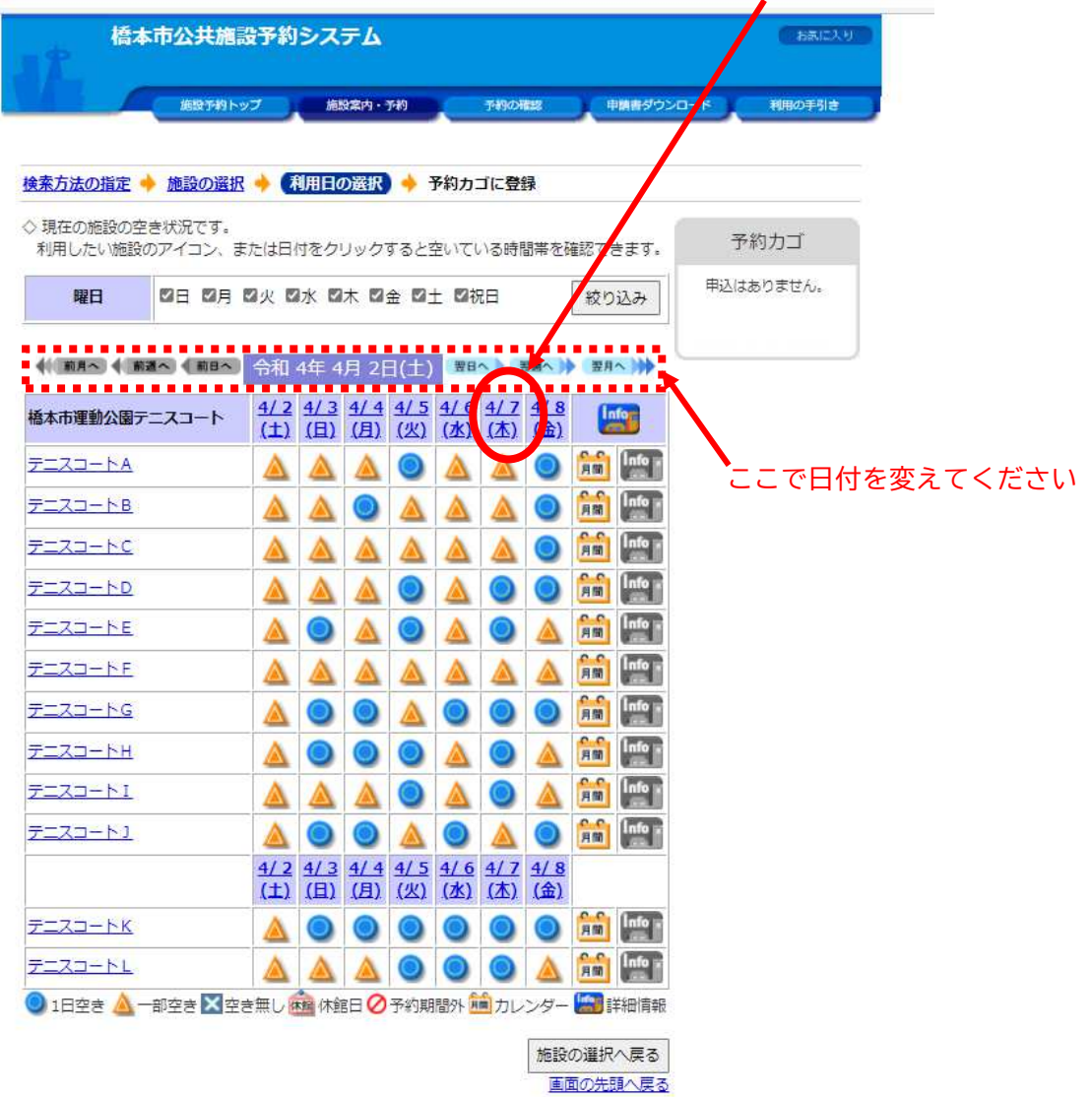

 ⑤ 予約したいコートの 空き をクリックすると予約手続きに進めます。 ※予約には 利用者 ID とパスワードが必要です。

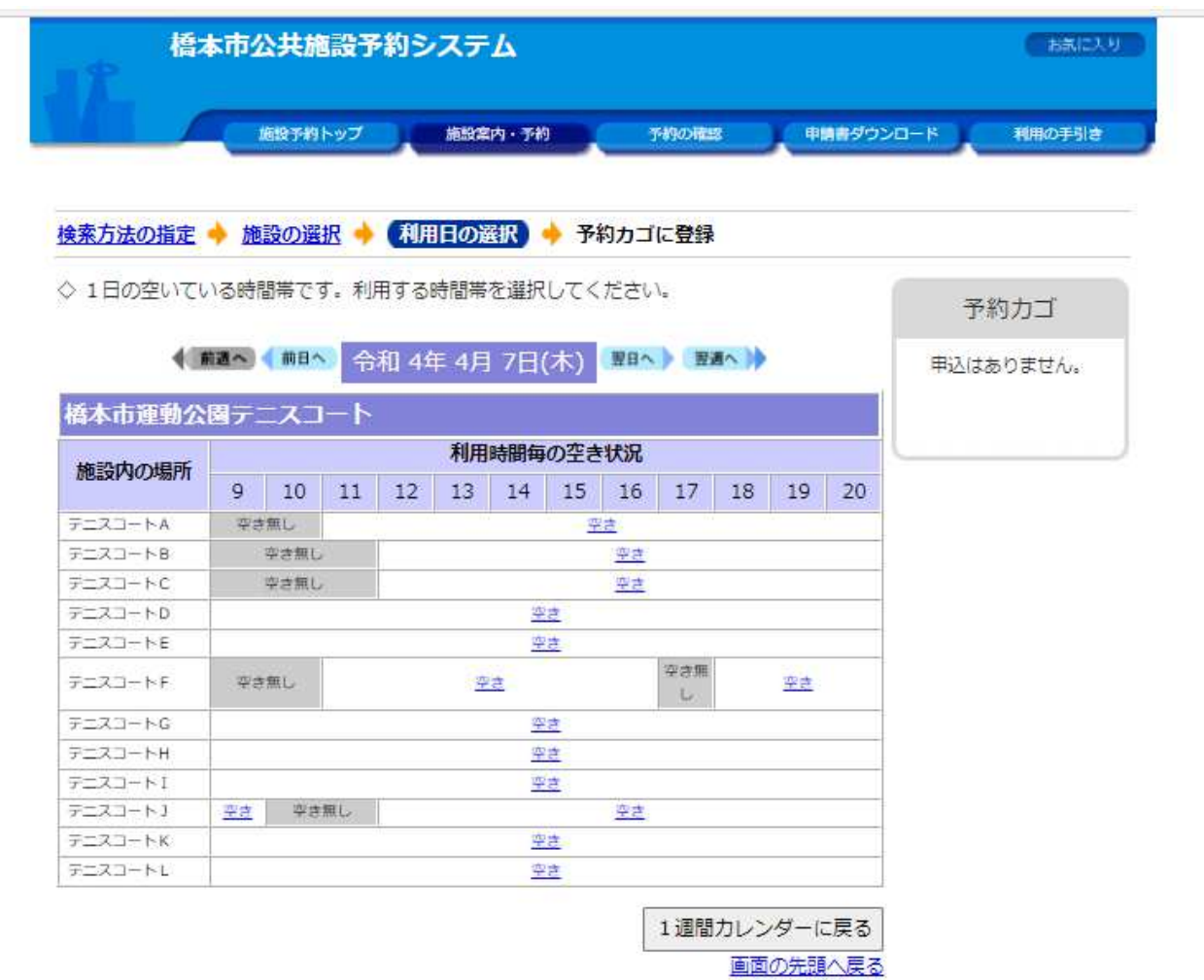

※施設予約システムトップ(スマートフォン用サイト)では、上記のような表は表示され ませんが、コート名と 空いている時間帯 ○○:○○~○○:○○は表示されます。

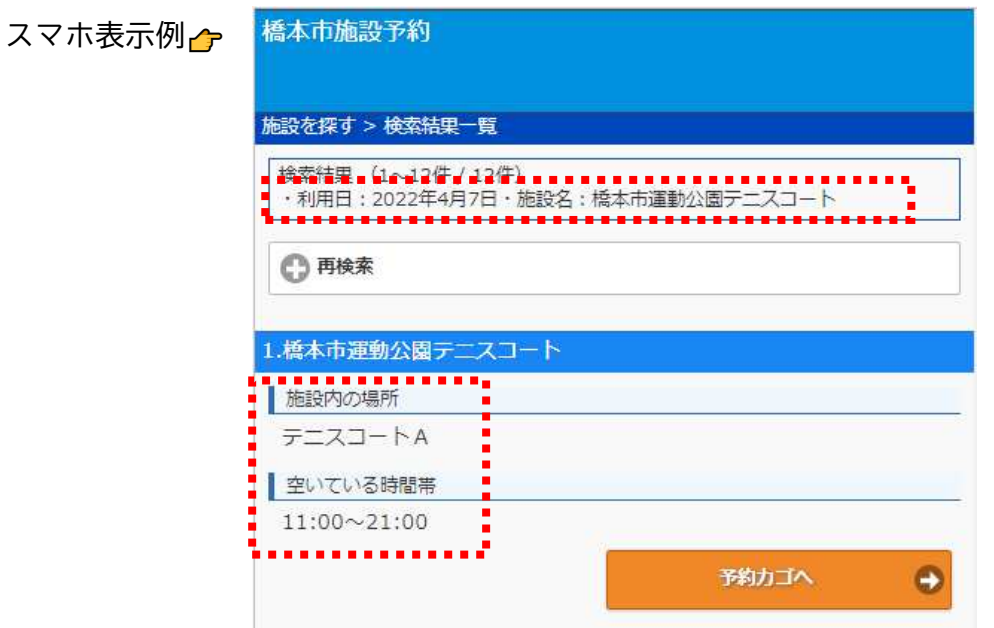